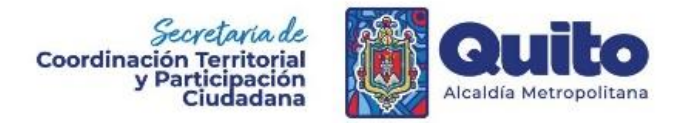

# **Manual para cargar información de bienes inmuebles susceptibles de arrendamiento en la Plataforma Zonales Quito**

### Objetivo Principal

Enseñar los pasos adecuados para cargar información de bienes inmuebles susceptibles de arrendamiento en la plataforma de participación ciudadana Zonales Quito.

#### Indicaciones Generales

- L los únicos apartados que se usará son las secciones **Entradas, Medios y dflip Books.**
- En caso de que algún funcionario salga o deje de laborar en la institución se debe comunicar al Coordinador Administrativo Financiero de la Secretaría General de Coordinación Territorial, Gobernabilidad y Participación (SGCTyPC) para que se cancele el permiso asignado.
- Previo a cargar los archivos el funcionario debe debe registrarse con su **correo personal** en la plataforma en el siguiente link: [https://zonales.quito.gob.ec/?page\\_id=9663.](https://zonales.quito.gob.ec/?page_id=9663)

#### Desarrollo

Ingresar en el sitio de las zonales y dirigirse a iniciar sesión e ingresar con las credenciales que se registraron y enviaron a la SGCTyPC.

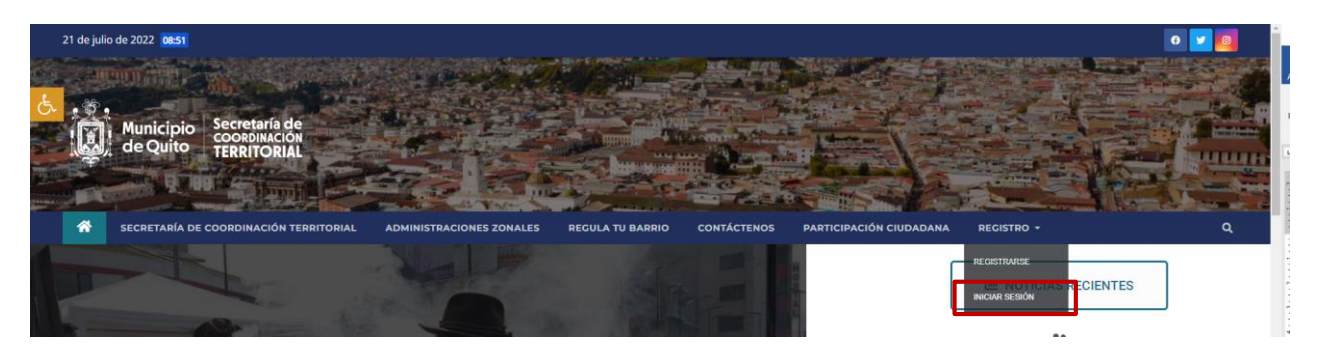

Luego de iniciar sesión dirigirse en la parte superior izquierda en la opción Administraciones Zonales

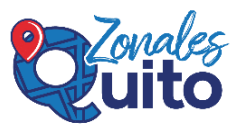

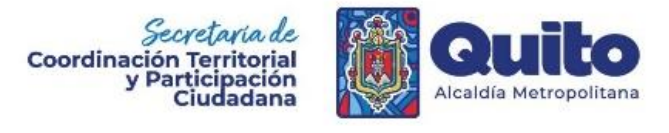

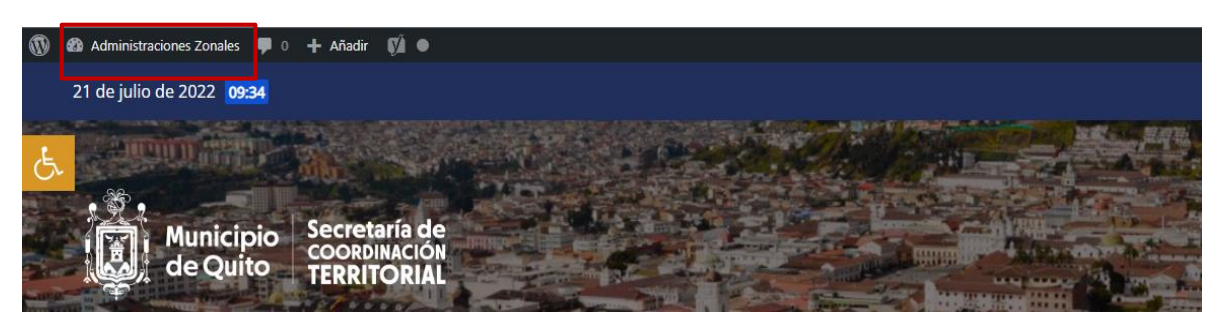

Cargar archivos Excel de bienes inmuebles susceptibles para arrendamiento y la ppt convertida en PDF

Para cargar imágenes se debe seleccionar la opción Medios, y proceder a arrastrar en ese espacio los diferentes archivos, es importante que el archivo tenga un nombre que haga referencia de su contenido

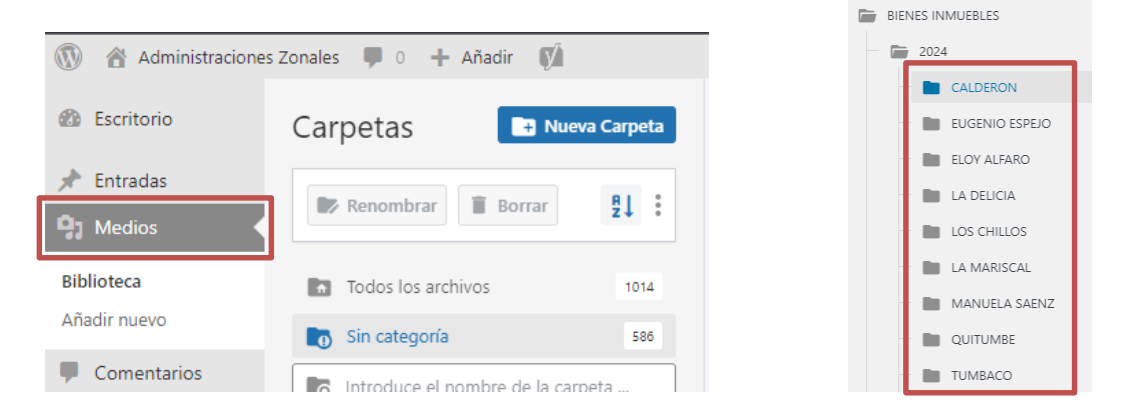

Al ingresar encontrará el siguiente Menú, la única sección que debe usar es **Entradas**, en esta sección podra crear todos los talleres

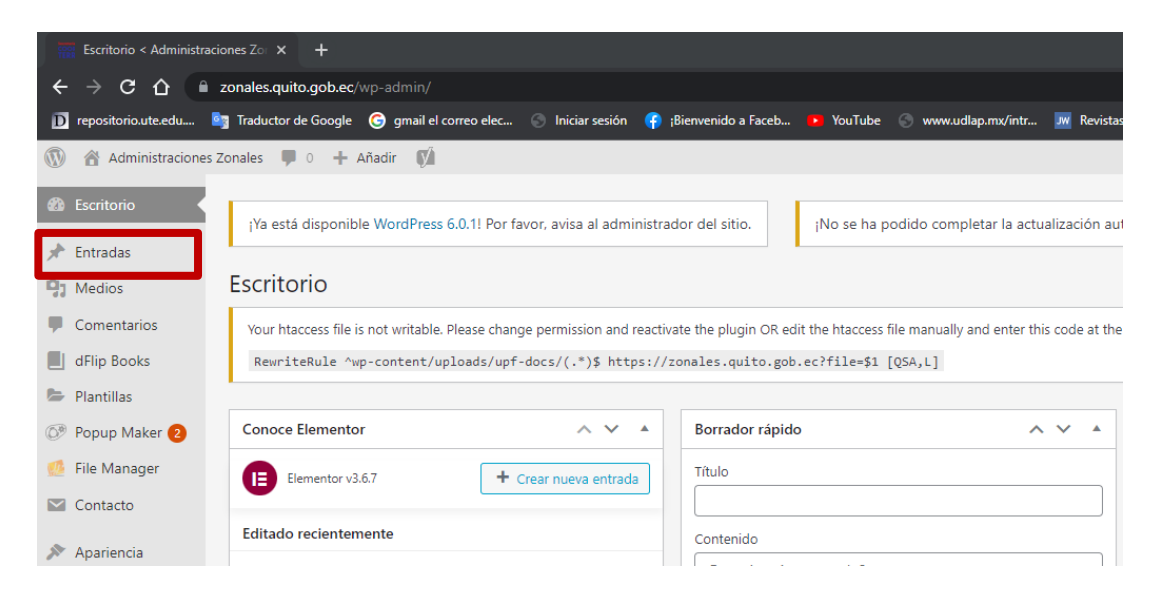

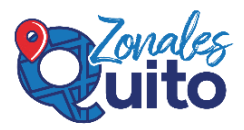

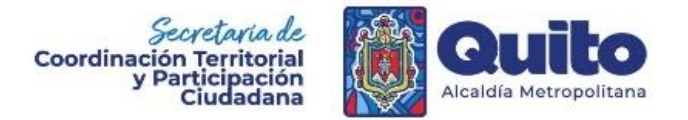

En entradas seleccionar **Todas las entradas**, y buscar el título **bienes inmuebles,** una vez que elija encuentre la entrada de su administración Zonal acercar el cursor al título y seleccionar la opción **Duplicar o Duplicate,** Debe elegir la entrada que tenga de autor **arodiguezc**

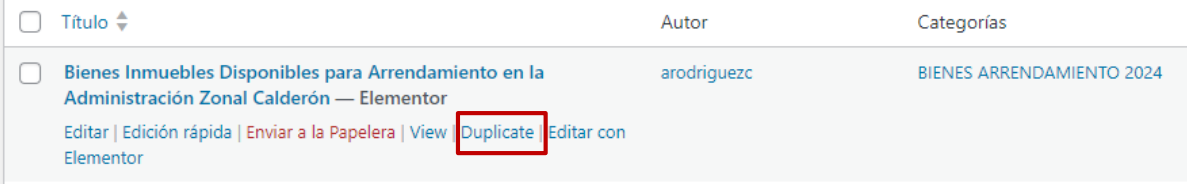

Una vez Duplicada la entrada y tendrá la palabra Borrador y en autor aparecerá su nombre de usuario

Para modificar el contenido debe dar clic derecho en editar con elementor, puede parle clic derecho y escoger la opción "abrir en una pestaña nueva"

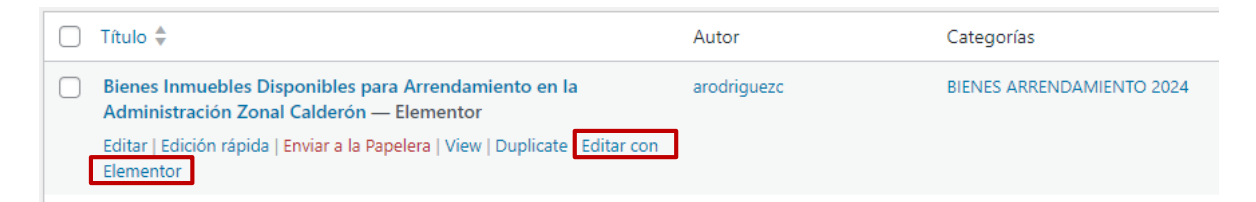

Le mostrará la siguiente página:

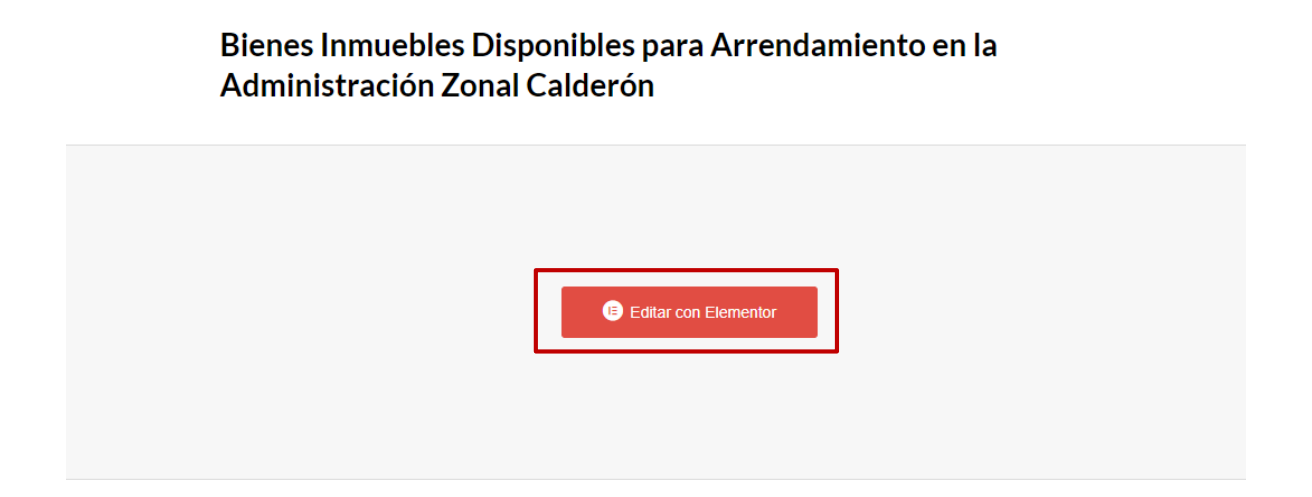

Para editar la información se debe dar clic en Editar con Elementor

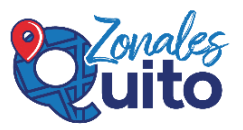

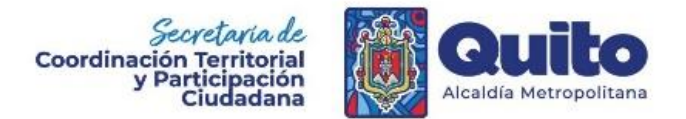

Le mostrará la siguiente página:

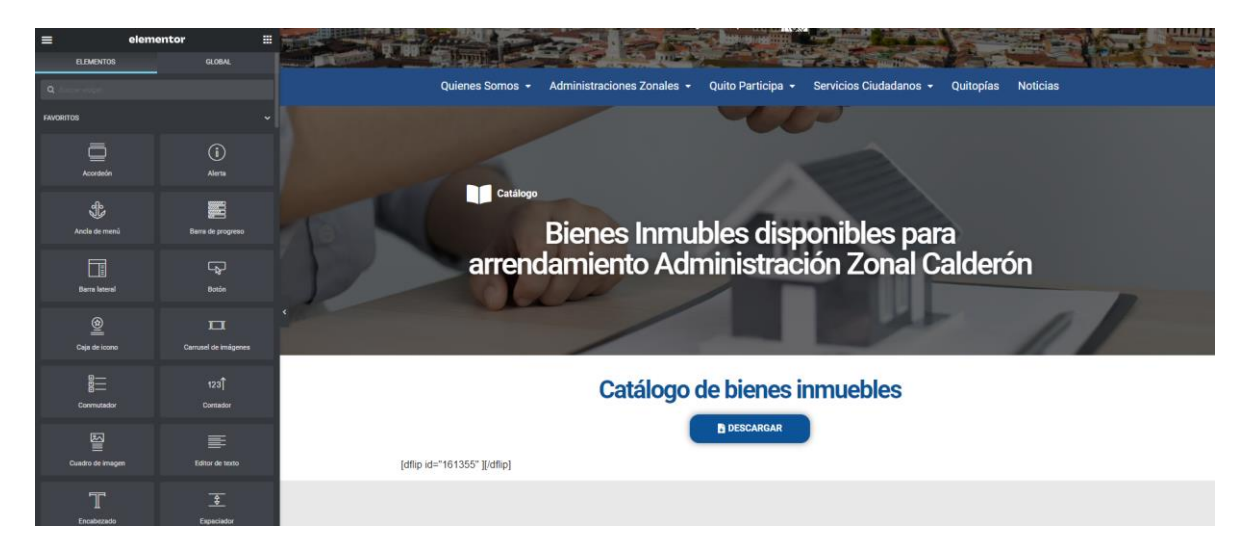

Dejar esta pestaña de edición y en otra pestaña abrir el dashboards o escritorio de inicio y elegir la opción medios dirigirse a bienes inmuebles, luego a 2024, a su administración zonal y darle clic al **archivo de EXCEL cargado anteriormente** y copiar el link del archivo, dando clic en copiar la URL al portapapeles como se muestra a continuación:

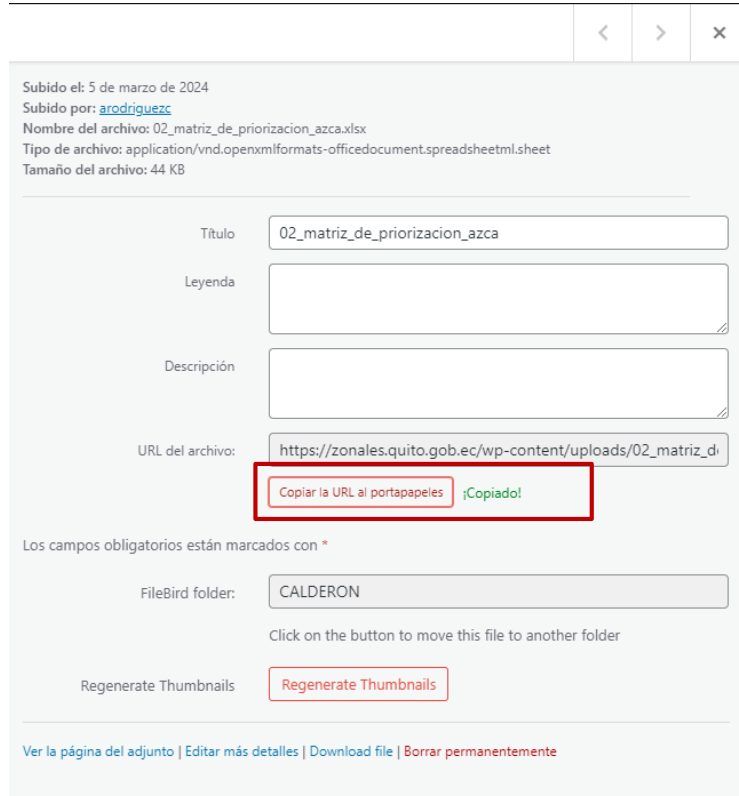

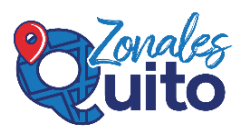

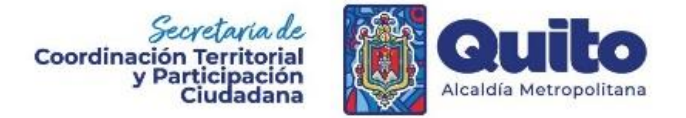

Posteriormente regresar a esta pestaña, dar clic en el botón descargar y en la parte izquierda en la opciónenlace pegar con las tecla ctrl +v el url

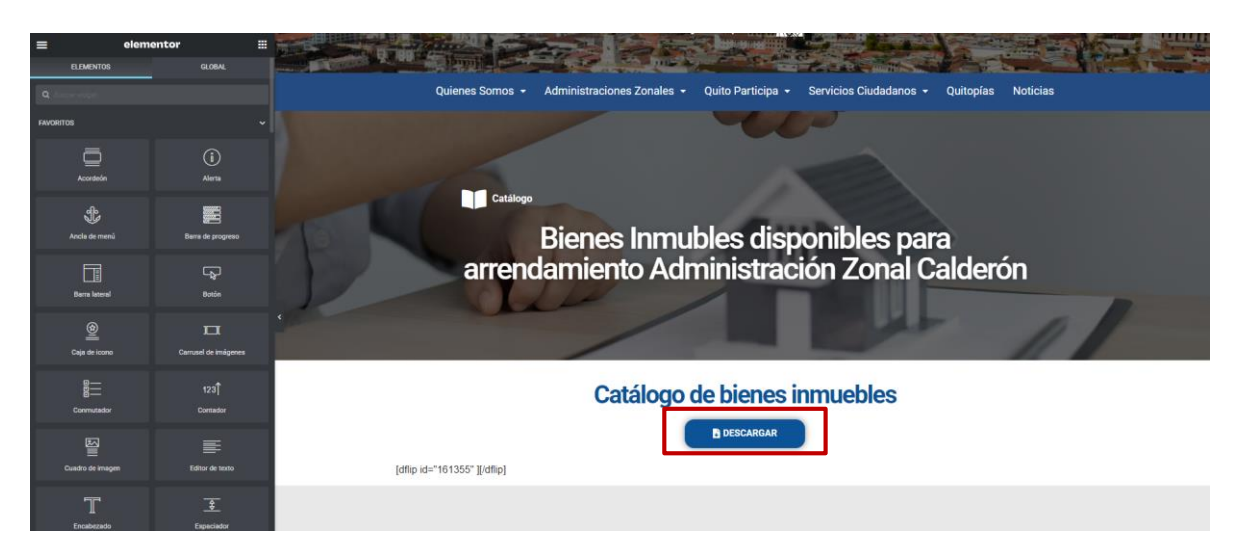

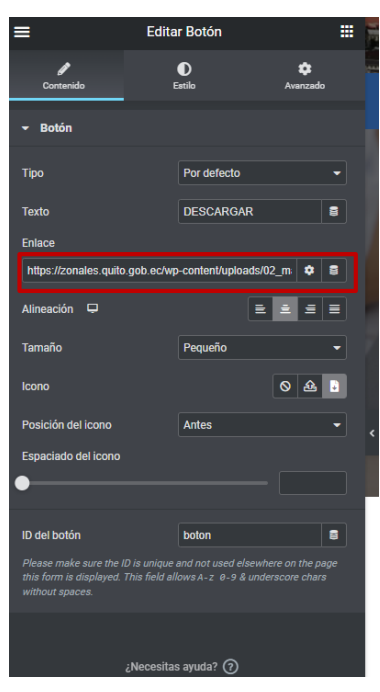

Para guardar los cambios dar clic en e botón verde actualizar situada en la parte inferior izquierda

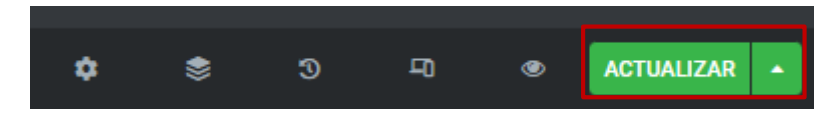

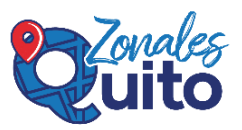

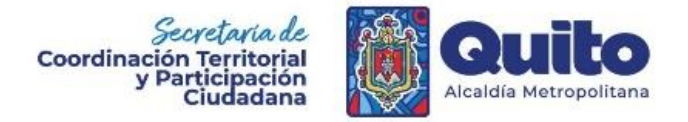

## Cargar el archivo pdf del catálogo

Posteriormente regresar el escritorio y dirigirse **Dflip Books,** debe buscar Bienes Inmuebles disponible para arrendamiento de cada Administración y dar clic en la que corresponda a su administración tal como se indica a continuación:

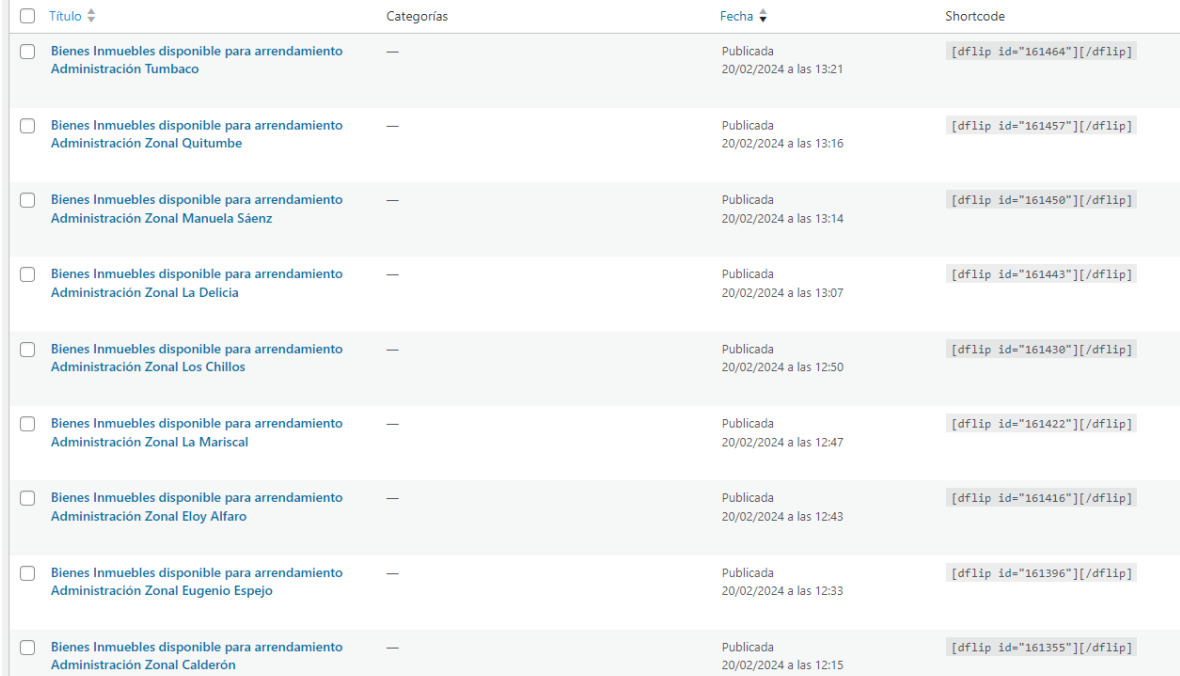

Al dar clic le aparecerá lo siguiente y debe colocar el archivo del catalgo (PDF) cargado anteriormente para ello dar clic en **Select PDF** y luego seleccionar en la parte superior **Biblioteca de medios**:

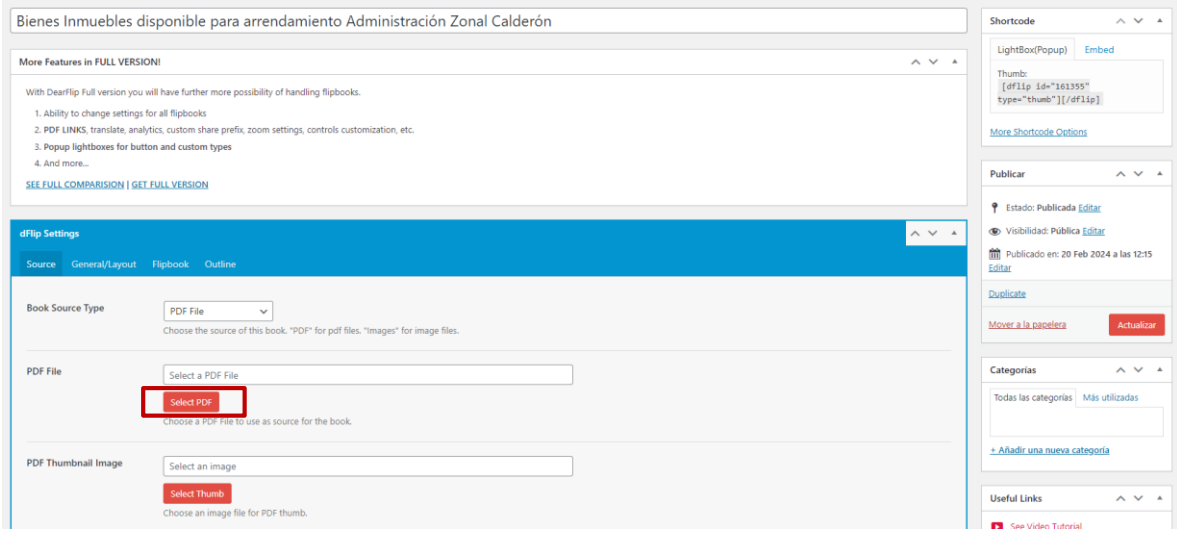

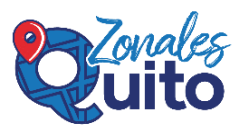

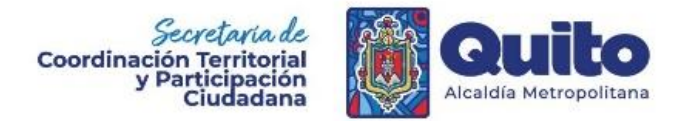

En el caso de que no encuentre su archivo en el espacio de buscar poner el título del archivo

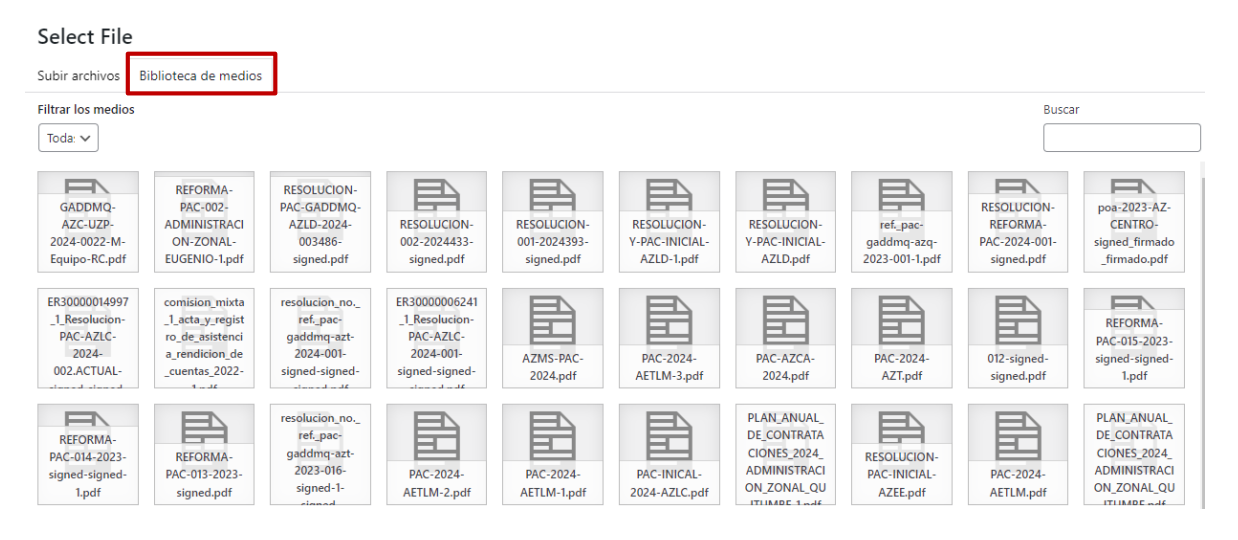

Una vez que lo haya encontrado dar clic en el archivo, mismo que se seleccionará con un recuadro azul, posteriormente dar clic en el botón **Send to dFlip como se muestra a continuación:**

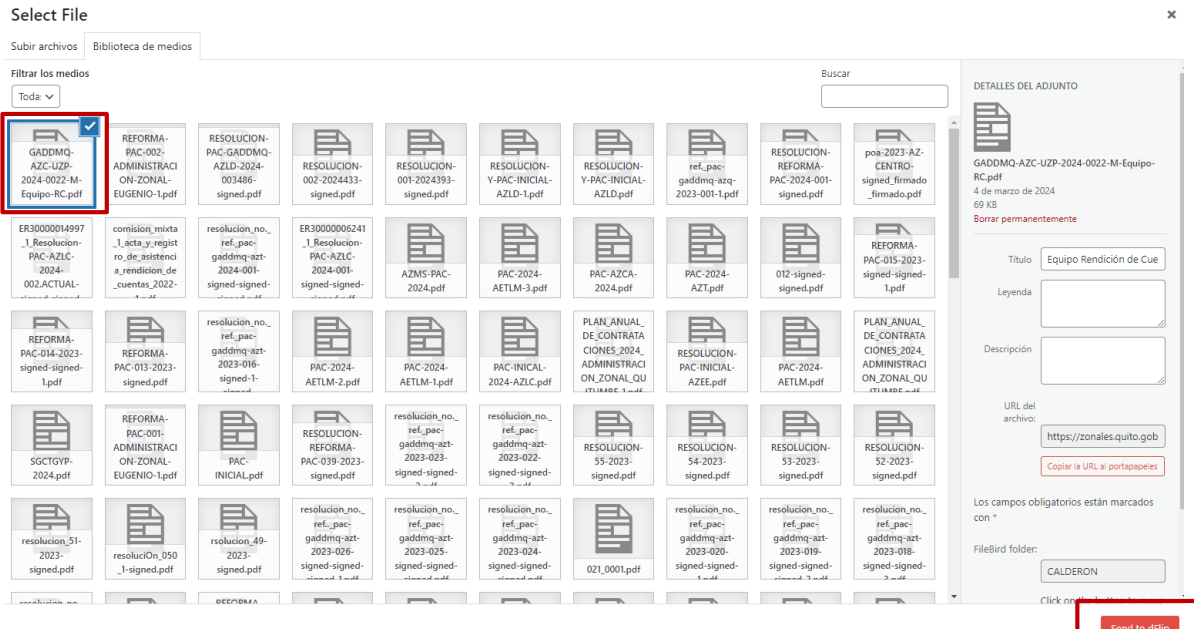

#### Una vez cargada quedará

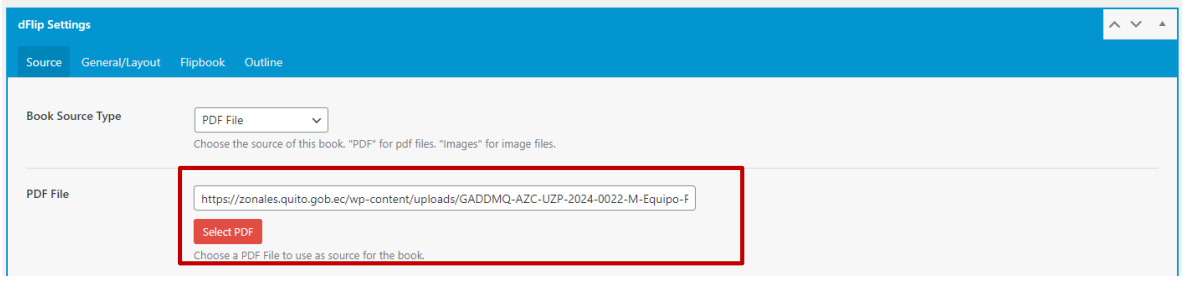

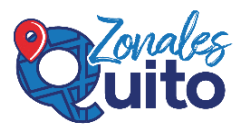

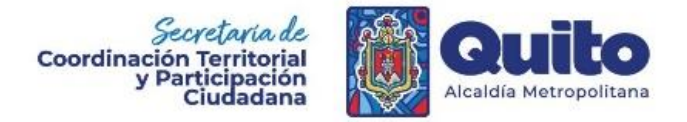

Para guardar los cambios en la misma pantalla en la parte derecha dar clic en el botón actualizar

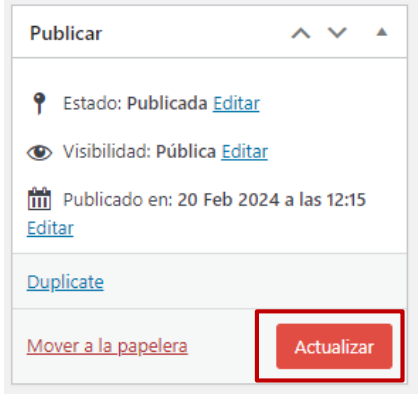

Para poner en la página de Bienes inmuebles el PDF en esa misma pantalla bajo el subtitulo Shortcode copiar el código como se muestra a continuación:

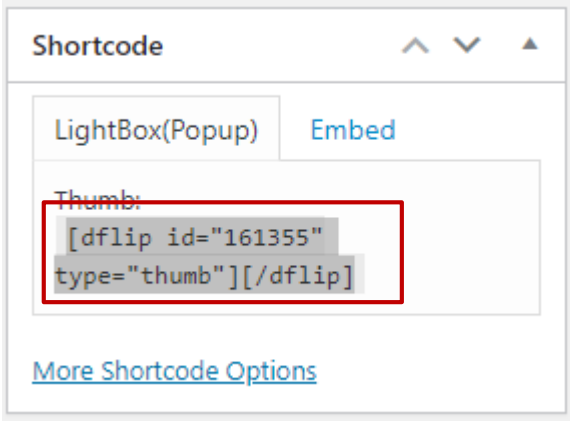

Este proceso se debe repetir en el caso de que se requieran actualizar los archivos.

Para visualizar sus respectivos cambios se ingresa a la página zonlaes.quito.gob.ec, la pestaña Administraciones Zonales elegir su administración zonal y finalmente elegir la Bienes Inmuebles Susceptibles de arrendamiento o un nombre similar

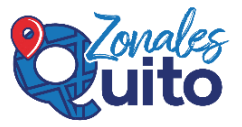

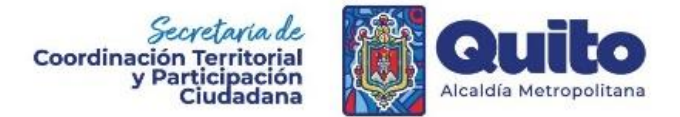

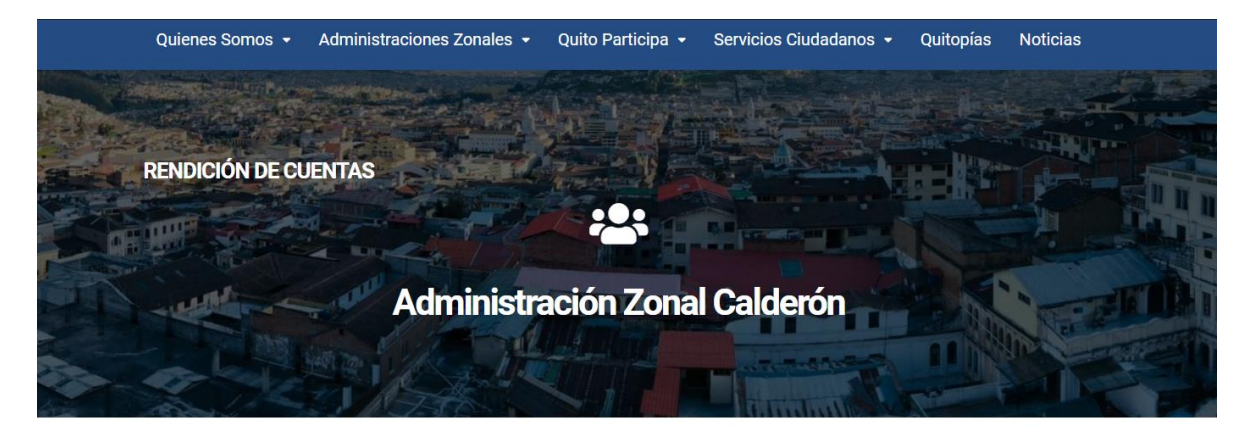

#### 2023

Informe de rendición de cuentas de Alcaldía (GAD MDMQ)

- · Plan Metropolitano de Desarrollo y Ordenamiento territorial (PMDOT) 2021 2033, con sus respectivos apéndices, aprobado mediante Ordenanza PMDOT-PUGS No. 001 - 2021
- · Presupuesto institucional 2023
- · Plan Operativo Anual (POA) 2023

Angelo Rodríguez Analista de datos y Desarrollo Web Dirección Metropolitano de Participación Ciudadana - SGCTGyP

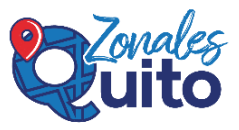